### How-to

# Submit a Standard Trial Balance File (TBF)

There are two types of standard TBF submissions:

- **1. Final quarter (Q4).** This is the regular annual TBF submission performed each summer by ALL BIG Member organizations.
- **2. Quarterly to be annualized (Q2 or Q3).** Subscribing Member organizations can also submit a quarterly file that can be annualized for **in-year comparisons** (eg. create an FY22 Q2 TBF for comparison vs FY21 results).

# **1) Final Quarter (Q4) TBF Final Quarter (Q4) TBF loading steps:**

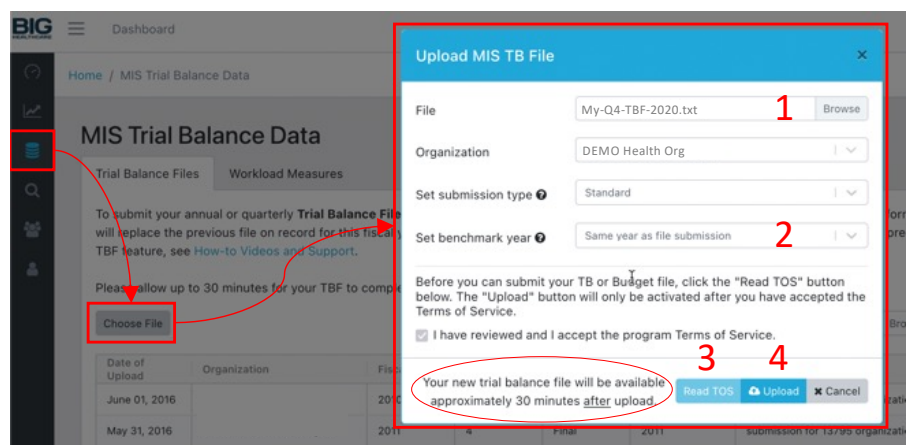

# **2) Quarterly TBF to be Annualized (Q2 or Q3)**

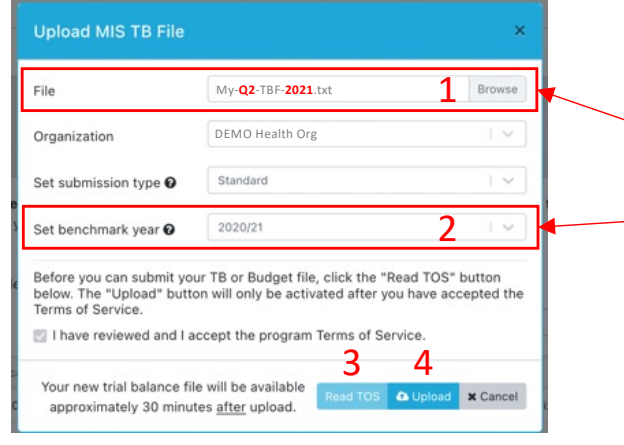

- 1. Locate your **Q4 TBF file** and load it.
- 2. Set benchmark year (optional). The default is to compare against the same fiscal year as the TBF file, but you may select a prior year.
- 3. Click 'Read TOS' button to accept TOS and activate 'Upload' button.
- 4. Click 'Upload' button.

## **New TBF Availability:**

- **Annual fiscal year flip-over.** During the annual submission period, benchmarking against other organizations will NOT be available until all organizations in your region have also submitted their TBF's. You will receive a notification once results calculations and the fiscal year *flipover* have been completed.
- **TBF Updates.** You may re-submit your Q4 TBF at any time (eg. to update your results) in which case the platform may require up to 30 minutes to re-calculate your results. During this process, the main dashboard and Reports and Tools pages will not be available for this TBF (all others will still be available).

## **Quarterly TBF to be Annualized loading steps:**

- 1. Locate your **in-year Q2 or Q3** TBF file and load it.
- **2. Set benchmark year to prior year** (or earlier). NOTE: Do NOT set the year to 'same year as submission' since this is an in-year comparison and there will NOT be any other peer results available.
- 3. Click 'Read TOS' button to accept TOS and activate 'Upload' button.
- 4. Click 'Upload' button.

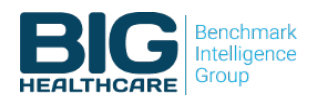